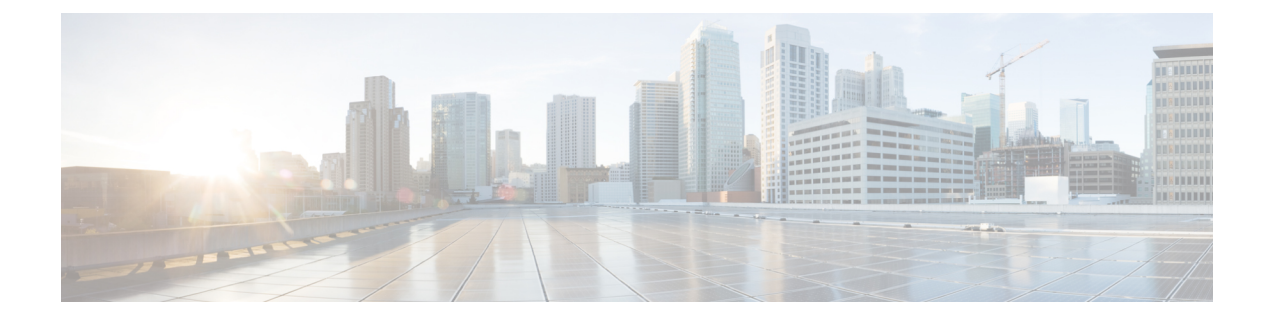

# 전화기 정보 및 디스플레이 구성

- 전화기 정보 및 [디스플레이](#page-0-0) 설정, 1 페이지
- [전화기](#page-0-1) 이름 구성, 1 페이지
- 시작 화면 [사용자](#page-1-0) 지정, 2 페이지
- 전화기 [디스플레이의](#page-2-0) 배경 화면 사용자 지정, 3 페이지
- 전화기 웹 [인터페이스로](#page-4-0) 화면 보호기 구성, 5 페이지
- 전화기 웹 [인터페이스에서](#page-7-0) 백라이트 타이머 조정, 8 페이지
- 제품 구성 버전 [사용자](#page-7-1) 지정, 8 페이지
- 활성 [통화에](#page-8-0) 포커스 유지, 9 페이지

## <span id="page-0-1"></span><span id="page-0-0"></span>전화기 정보 및 디스플레이 설정

전화기 웹 사용자 인터페이스를 사용하면 전화기 이름, 배경 화면 사진, 로고 및 화면 보호기 등의 설 정을 사용자 지정할 수 있습니다.

## 전화기 이름 구성

시작하기 전에

전화기 관리 웹페이지 액세스. 전화기 웹 [인터페이스](cs88_b_8832-mpp-ag_new_chapter7.pdf#nameddest=unique_117) 액세스 참조

프로시저

단계 **1** 음성 > 전화를 선택합니다.

단계 **2** 일반의 스테이션 표시 이름 필드에 전화기 이름을 입력합니다.

이 이름은 전화기 화면에 표시됩니다. 다음 형식으로 문자열을 입력하여 구성 파일(cfg.xml)에서 이 매개 변수를 구성할 수도 있습니다.

<Station\_Display\_Name ua="na">Recetion Desk</Station\_Display\_Name>

단계 **3** 모든 변경 사항 제출을 클릭합니다.

## <span id="page-1-0"></span>시작 화면 사용자 지정

Cisco IP 전화기가 부팅될 때 표시할 텍스트 또는 이미지 로고를 생성할 수 있습니다. 로고는 부팅 시 퀀스 동안 Cisco 로고가 표시된 이후에 잠시 동안 표시됩니다.

시작하기 전에

전화기 관리 웹페이지 액세스. 전화기 웹 [인터페이스](cs88_b_8832-mpp-ag_new_chapter7.pdf#nameddest=unique_117) 액세스 참조

프로시저

단계 **1** 음성 > 사용자를 클릭합니다.

단계 **2** 화면 섹션에서의 부트 표시 필드에서 옵션을 선택합니다.

- 기본값: 비어 있는 화면 또는 기존 화면을 시작 화면으로 표시합니다.
- 사진 다운로드: 사진을 시작 화면으로 표시합니다. 사진 다운로드 **URL** 필드에 경로를 입력합니 다.
- 로고: 로고를 시작 화면으로 표시합니다. 로고 **URL** 필드에 경로를 입력합니다.
- 텍스트: 텍스트를 시작 화면으로 표시합니다. 텍스트 표시 필드에 텍스트를 입력합니다.

다음 형식으로 문자열을 입력하여 구성 파일(cfg.xml)에서 이 매개 변수를 구성할 수도 있습니다. <Boot\_Display ua="na">Logo</Boot\_Display>

허용되는 값은 기본값|사진 다운로드|로고|텍스트입니다. 기본 옵션은 기본값입니다.

단계 **3** 사진 또는 로고를 표시하려면 사진 다운로드 **URL** 또는 로고 **URL** 필드에 경로를 입력합니다.

예:

http://10.64.84.147/pictures/image04.png

이미지를 다운로드할 URL을 잘못 입력하면 전화기가 새 이미지로 업그레이드되지 않고 기존 이미 지를 표시합니다. 전화기에 이전에 다운로드한 이미지가 없는 경우 회색 화면이 표시됩니다.

로고는 .jpg 이나.png 파일이어야 합니다. 전화기에는 고정된 표시 영역이 있습니다. 따라서 원본 로 고 크기가 표시 영역에 맞지 않는 경우 배율을 조정하여 화면에 맞추어야 합니다. Cisco IP 전화기 8832 의 표시 영역 크기는 48x48입니다.

다음 형식으로 문자열을 입력하여 구성 파일(cfg.xml)에서 이 매개 변수를 구성할 수도 있습니다.

```
<Picture_Download_URL
ua="na">http://10.64.84.147/pictures/bootimage1.jpg</Picture_Download_URL>
<Logo_URL ua="na">http://10.64.84.147/pictures/logo_image.jpg</Logo_URL>
```
- 단계 **4** 부팅할 때 텍스트를 표시하려면 요구 사항 다음에 나오는 텍스트 표시 필드에 표시할 텍스트를 입력 합니다.
	- 각 회선에 대해 32자 미만의 텍스트를 최대 2줄 입력합니다.
	- 두 줄 사이에 새 줄 문자(\n) 및 이스케이프 코드(%0a)를 삽입합니다.
		- 예를 들어,

```
Super\n%0aTelecom
```

```
표시되는 항목:
```
- Super Telecom
- **+** 문자를 사용하여 서식 지정을 위한 공간을 추가합니다. 중심을 맞추기 위해 텍스트 앞뒤에 여 러 개의 **+** 문자를 추가할 수 있습니다.

다음 형식으로 문자열을 입력하여 구성 파일(cfg.xml)에서 이 매개 변수를 구성할 수도 있습니다. <Text\_Display ua="na">Super\n%0aTelecom</Text\_Display>

단계 **5** 모든 변경 사항 제출을 클릭합니다.

전화기가 재부팅되고 이미지 파일을 검색하며 다음 부팅 시 사진, 로고 또는 텍스트를 표시합니다.

## <span id="page-2-0"></span>전화기 디스플레이의 배경 화면 사용자 지정

전화기에 사용자 지정 로고 또는 사진을 전화기 화면에 배경으로 표시하도록 설정할 수 있습니다.

프로시저

단계 **1** 전화기 웹 인터페이스에서 **Voice** > **User**를 선택합니다.

사용자는 전화기 웹 인터페이스에서 배경 화면을 변경할 수도 있습니다.

- 단계 **2** 화면 섹션에서 전화기 배경 필드에 대한 옵션 중 하나를 선택합니다.
	- 기본값 시스템 기본 배경을 유지합니다.
	- 사진 다운로드 TFTP, FTP 또는 HTTPS 서버에서 다운로드한 사진을 표시합니다. 이 옵션을 선 택하는 경우 사진 다운로드 **URL** 필드에 그림의 URL을 입력합니다.
	- 로고 TFTP, FTP 또는 HTTPS 서버에서 다운로드한 로고를 표시합니다. 이 옵션을 선택하는 경 우 로고 **URL** 필드에 로고 이미지에 대한 URL을 입력합니다.

다음 형식으로 문자열을 입력하여 구성 파일(cfg.xml)에서 이 매개 변수를 구성할 수도 있습니다. <Phone\_Background ua="na">Logo</Phone\_Background>

단계 **3** 사용자 정의 배경 무늬를 TFTP, HTTP 또는 HTTPS 서버에 업로드합니다.

이미지는 .jpg 또는 .png 파일입니다. 기본 차원은 480x128 픽셀입니다. 이미지가 기본 크기가 아닌 경 우에도 업로드할 수 있지만 화면에 맞게 크기가 조정됩니다.

단계 **4 Picture Download URL** 필드에서 배경 이미지가 업로드된 경로를 입력합니다.

URL은 TFTP, HTTP 또는 HTTPS 서버 이름(또는 IP 주소), 디렉터리 및 파일 이름을 포함해야 합니다. URL의 경우 255자를 초과하지 마십시오.

예:

http://*10.64.84.147/pictures/image04.jpg*

새 배경 무늬를 다운로드할 URL을 잘못 입력하면 전화기가 새로운 배경 무늬로 업그레이드되지 않 고 기존에 다운로드한 배경 무늬를 표시합니다. 전화기에 이전에 다운로드한 배경 화면이 없는 경우 회색 화면이 표시됩니다.

다음 형식으로 문자열을 입력하여 구성 파일(cfg.xml)에서 이 매개 변수를 구성할 수도 있습니다.

<Picture Download URL ua="na">http://10.64.84.147/pictures/image04.jpg</Picture Download URL>

단계 **5** 로고 이미지를 TFTP, HTTP 또는 HTTPS 서버에 업로드합니다.

로고는 .jpg 이나.png 파일이어야 합니다. 전화기에는 고정된 표시 영역이 있습니다. 따라서 원본 로 고 크기가 표시 영역에 맞지 않는 경우 배율을 조정하여 화면에 맞추어야 합니다. Cisco IP 전화기 8832 의 표시 영역 크기는 48x48입니다.

단계 **6** 로고 **URL** 필드에서 로고 이미지가 업로드된 경로를 입력합니다.

URL은 TFTP, HTTP 또는 HTTPS 서버 이름(또는 IP 주소), 디렉터리 및 파일 이름을 포함해야 합니다. URL의 경우 255자를 초과하지 마십시오.

예:

http://10.64.84.147/pictures/logo\_image.jpg

새 로고를 다운로드할 URL을 잘못 입력하면 전화기가 최신 로고로 업그레이드되지 않고 기존에 다 운로드한 로고를 표시합니다. 전화기에 이전에 다운로드한 로고가 없는 경우 회색 화면이 표시됩니 다.

다음 형식으로 문자열을 입력하여 구성 파일(cfg.xml)에서 이 매개 변수를 구성할 수도 있습니다.

<Logo\_URL ua="na">http://10.64.84.147/pictures/logo\_image.jpg</Logo\_URL>

단계 **7** 모든 변경 사항 제출을 클릭합니다.

배경 이미지 URL을 변경한 후 전화기가 재부팅됩니다.

### <span id="page-4-0"></span>전화기 웹 인터페이스로 화면 보호기 구성

전화기에 대한 화면 보호기를 구성할 수 있습니다. 지정된 시간 동안 전화기가 유휴 상태이면 화면 절전 모드로 들어갑니다.

아무 버튼나 누르면 전화기가 정상 모드로 돌아갑니다.

XML(cfg.xml) 코드를 사용하여 전화기 설정 파일에서 매개 변수를 설정할 수도 있습니다. 각 매개 변 수를 구성하려면 화면 [보호기에](#page-4-1) 대한 매개 변수, 5 페이지에서 문자열의 구문을 참조하십시오.

시작하기 전에

전화기 관리 웹 인터페이스에 액세스합니다. 전화기 웹 [인터페이스](cs88_b_8832-mpp-ag_new_chapter7.pdf#nameddest=unique_117) 액세스 참조

프로시저

단계 **1** 전화기 웹 페이지에서 음성 > 사용자를 선택합니다.

사용자 로그인 > 음성 > 사용자를 선택하여 전화기에 화면 보호기를 추가할 수 있습니다.

단계 **2 Screen** 섹션에서 화면 [보호기에](#page-4-1) 대한 매개 변수, 5 페이지에 설명된 대로 필드를 설정합니다. 단계 **3** 모든 변경 사항 제출을 클릭합니다.

<span id="page-4-1"></span>화면 보호기에 대한 매개 변수

다음 테이블은 전화기 웹 인터페이스의 음성 > 사용자 탭에 있는 화면 섹션에서 화면 보호기 파라미 터의 기능과 사용법을 정의합니다. 또한 전화기 구성 파일(cfg.xml)에 XML 코드로 추가되어 매개 변 수를 구성하는 문자열 구문을 정의합니다.

I

#### 표 **1:** 화면 보호기에 대한 매개 변수

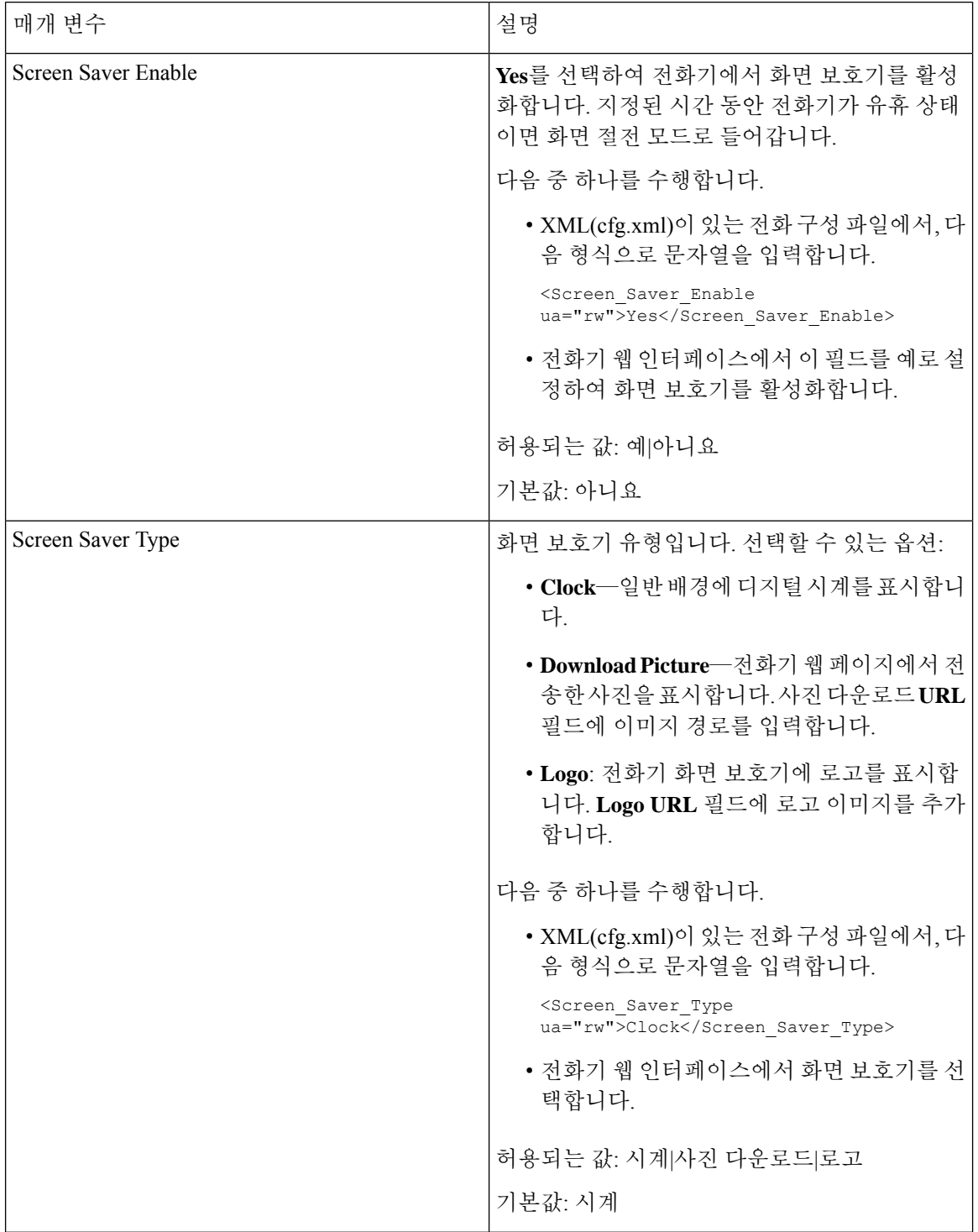

ı

I

ш

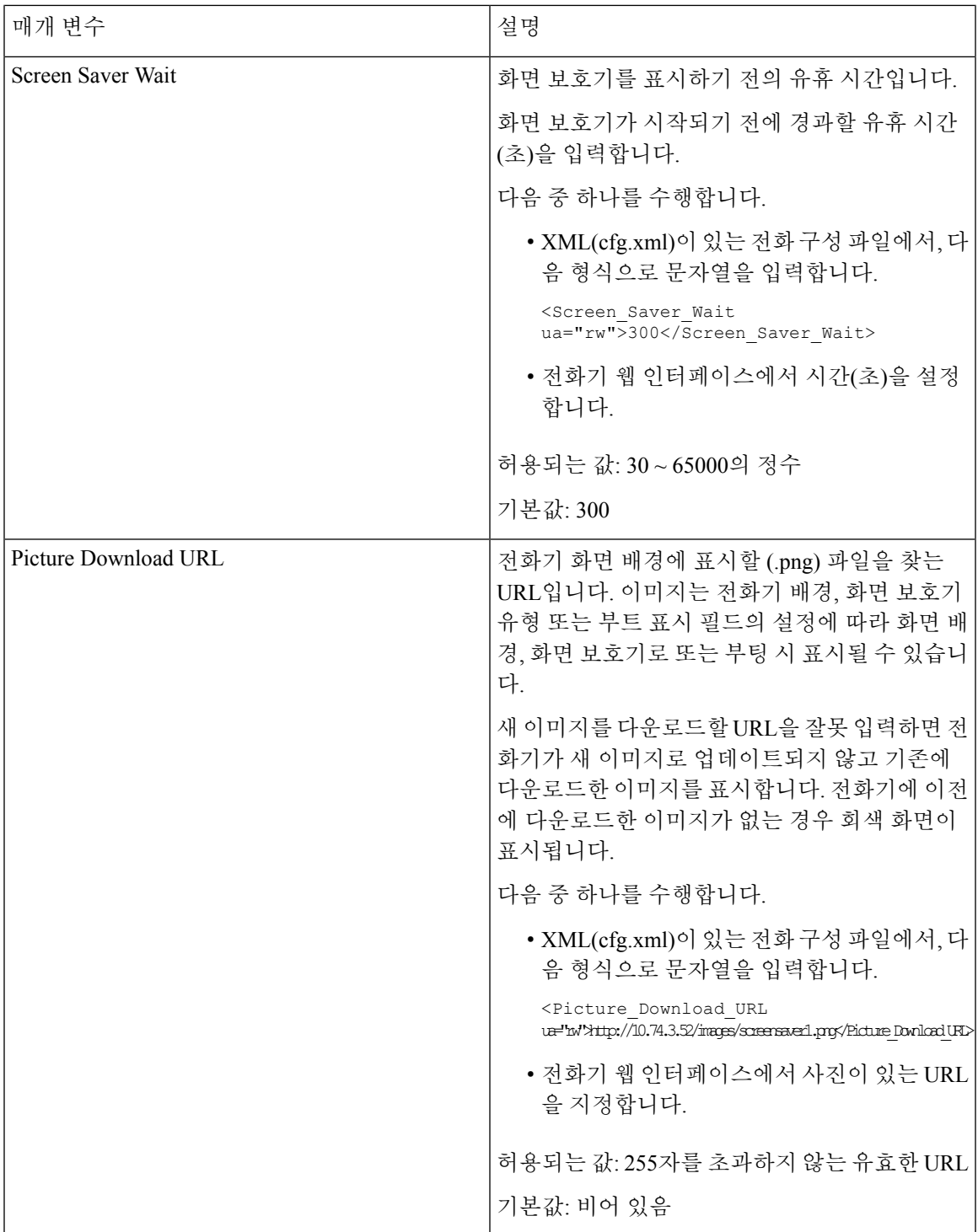

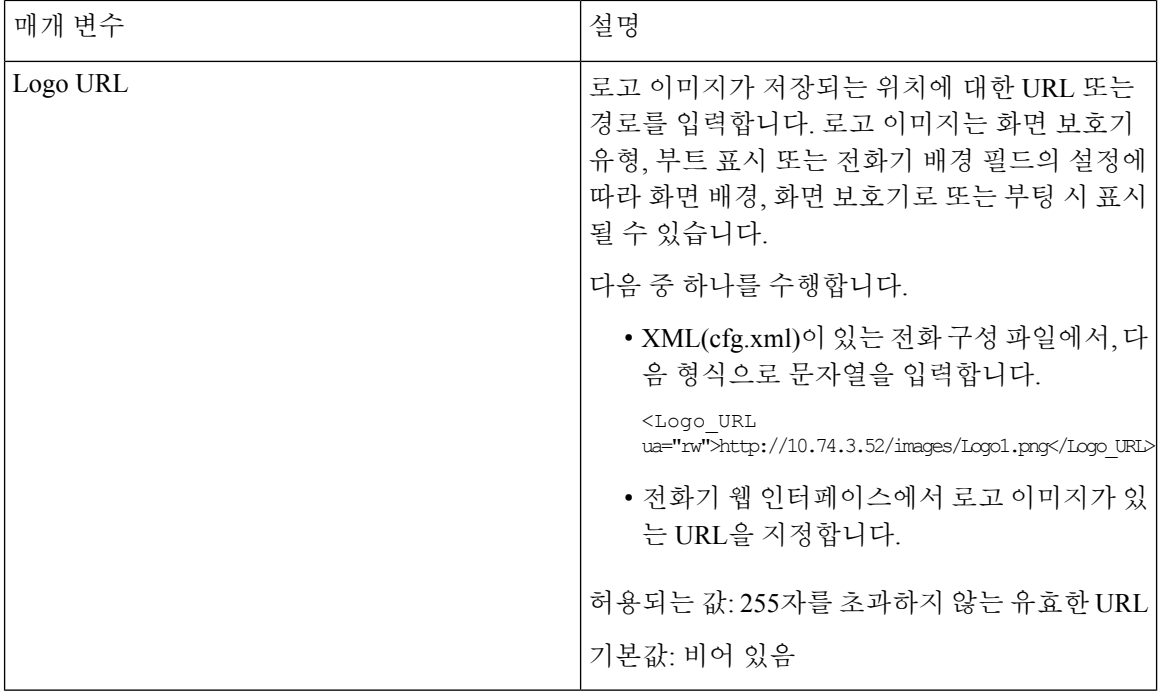

## <span id="page-7-0"></span>전화기 웹 인터페이스에서 백라이트 타이머 조정

정해진 시간에 각 전화기에서 백라이트를 비활성화하면 에너지를 절약할 수 있습니다.

프로시저

- 단계 **1** 음성 > 사용자를 선택합니다.
- 단계 **2 Screen** 섹션에서 **Back Light Timer** 매개 변수의 기간을 선택합니다.

다음 형식으로 문자열을 입력하여 구성 파일(cfg.xml)에서 이 매개 변수를 구성할 수도 있습니다. <Back\_Light\_Timer ua="rw">30s</Back\_Light\_Timer>

단계 **3** 모든 변경 사항 제출을 클릭합니다.

## <span id="page-7-1"></span>제품 구성 버전 사용자 지정

전화기 구성 파일(cfg.xml)에서 제품의 구성 버전을 사용자 지정할 수 있습니다. 변경 사항이 적용되 면 사용자는 전화기에서 제품 정보의 구성 버전을 볼 수 있습니다.

프로시저

단계 **1** 텍스트 또는 XML 편집기에서 전화기 구성 파일(cfg.xml)을 편집합니다.

단계 **2** cfg.xml 파일에 <Device\_Config\_Version> 요소의 값을 추가합니다.

예:

<Device\_Config\_Version ua="na">2021-01-05-v1</Device\_Config\_Version>

기본값: 비어 있음

값 범위: 0~64자

이 태그가 cfg.xml 파일에 없거나 매개 변수 값이 비어 있는 경우 구성 버전 메뉴 항목은 전화기 화면 제품 정보에 표시되지 않습니다.

단계 **3** cfg.xml 파일에 변경 사항을 저장합니다.

## <span id="page-8-0"></span>활성 통화에 포커스 유지

사용자가 수신 통화를 할 때 활성 통화의 포커스가 계속 유지되도록 전화기를 구성할 수 있습니다.

기본적으로 전화기 화면에서 포커스는 자동으로 활성 통화에서 수신 통화로 이동합니다. 그러나 사 용자에게 수신 통화가 있는 경우에도 활성 통화에 항상 포커스가 유지되도록 전화기를 구성할 수 있 습니다.

다음과 같은 상황에서는 포커스가 여전히 수신 통화로 이동합니다.

- 사용자가 활성 통화를 보류한 다음 하나 이상의 수신 통화를 수신하면 포커스가 첫 번째 수신 통 화로 자동으로 이동합니다.
- 사용자가 활성 통화 중이며 하나 이상의 수신 통화를 수신하면 사용자가 활성 통화를 보류 상태 로 전환 하는 경우 포커스가 자동으로 첫 번째 수신 통화로 이동합니다.

시작하기 전에

전화기 관리 웹페이지 액세스. 전화기 웹 [인터페이스](cs88_b_8832-mpp-ag_new_chapter7.pdf#nameddest=unique_117) 액세스 참조

프로시저

단계 **1** 음성 > 사용자를 선택합니다.

단계 **2** 보조 서비스 섹션에서 활성 통화에 포커스 유지 매개 변수를 예로 설정합니다. 설정 파일에서 이 매개 변수를 설정할 수도 있습니다. <Keep\_Focus\_On\_Active\_Call ua="na">Yes</Keep\_Focus\_On\_Active\_Call> 허용되는 값: 예 및 아니요

기본값: 아니요

단계 **3** 모든 변경 사항 제출을 클릭합니다.